Instructie

# $\frac{1}{2}$ embloom

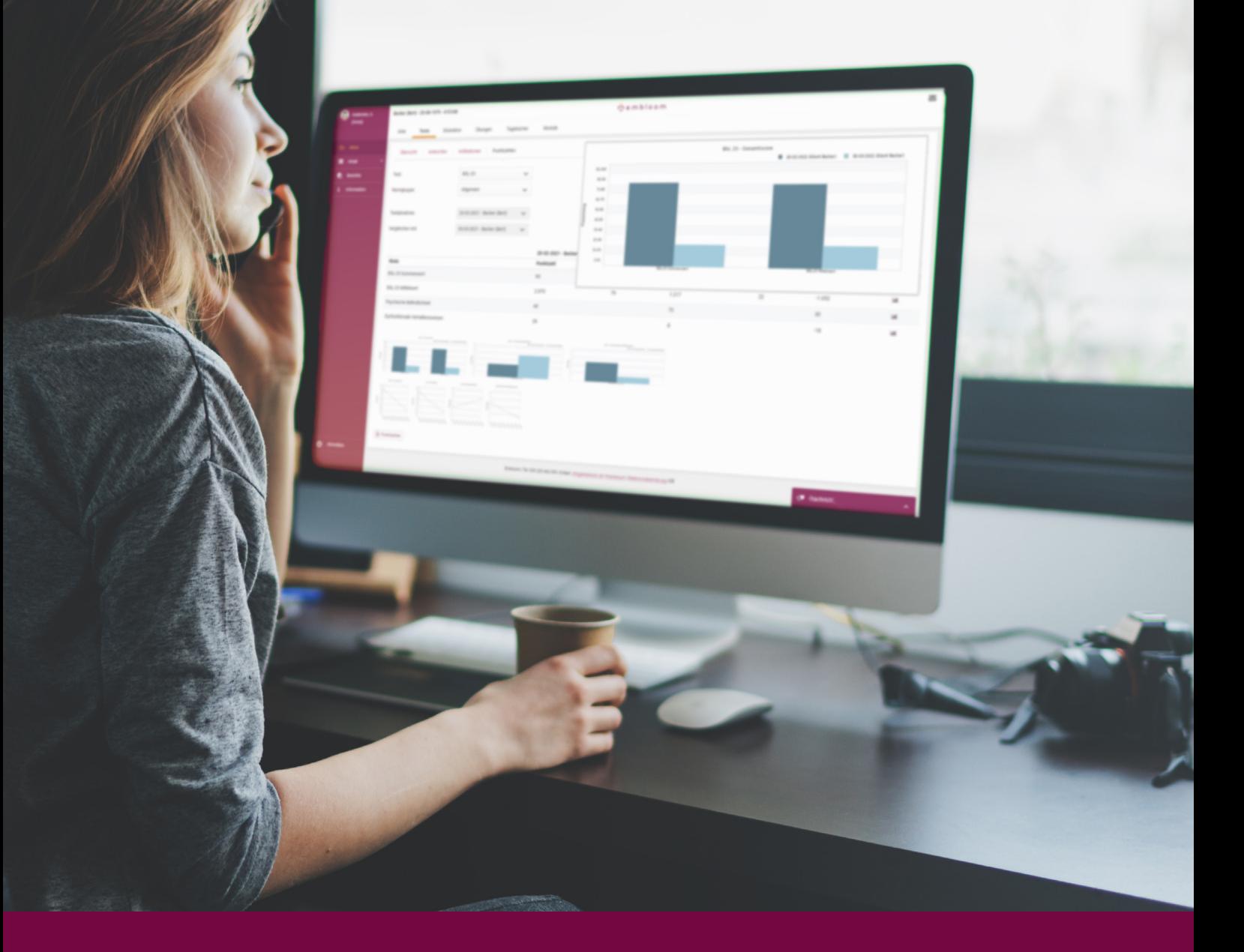

Rapportages maken

### $\dot{\mathbf{r}}$ embloom

# **Inhoud**

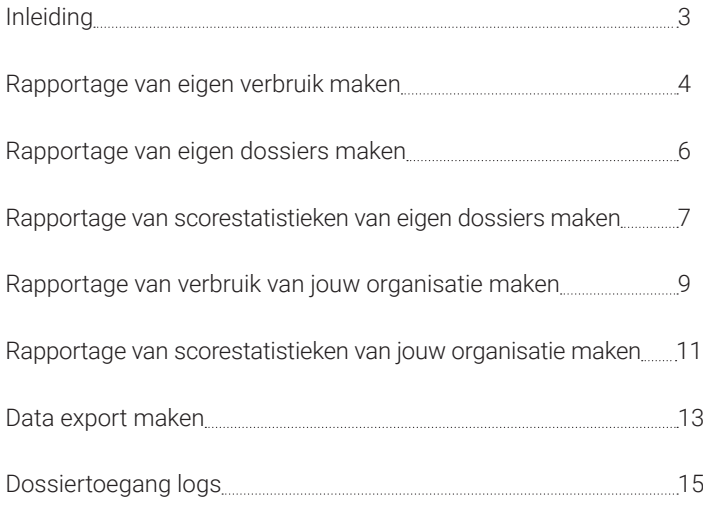

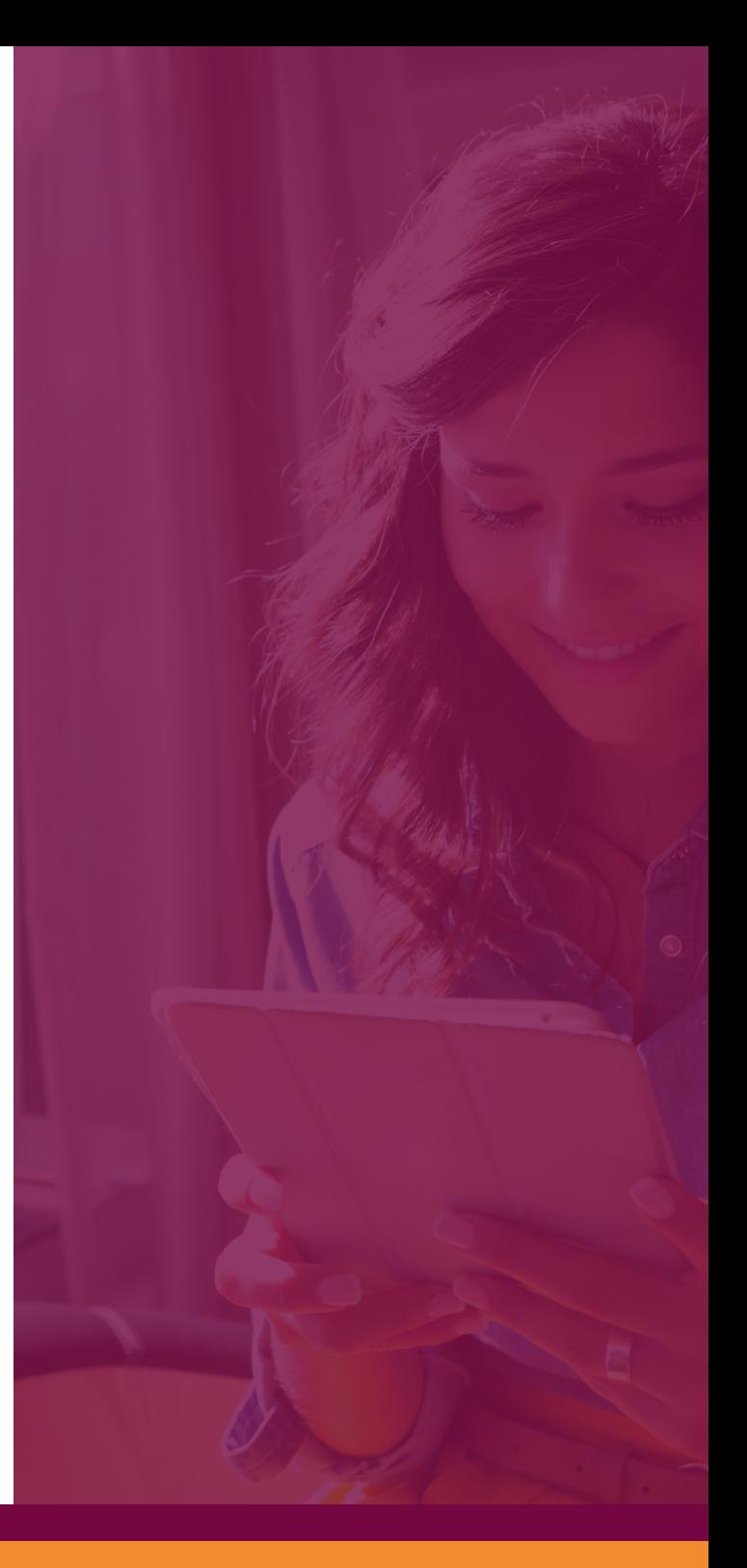

<span id="page-2-0"></span>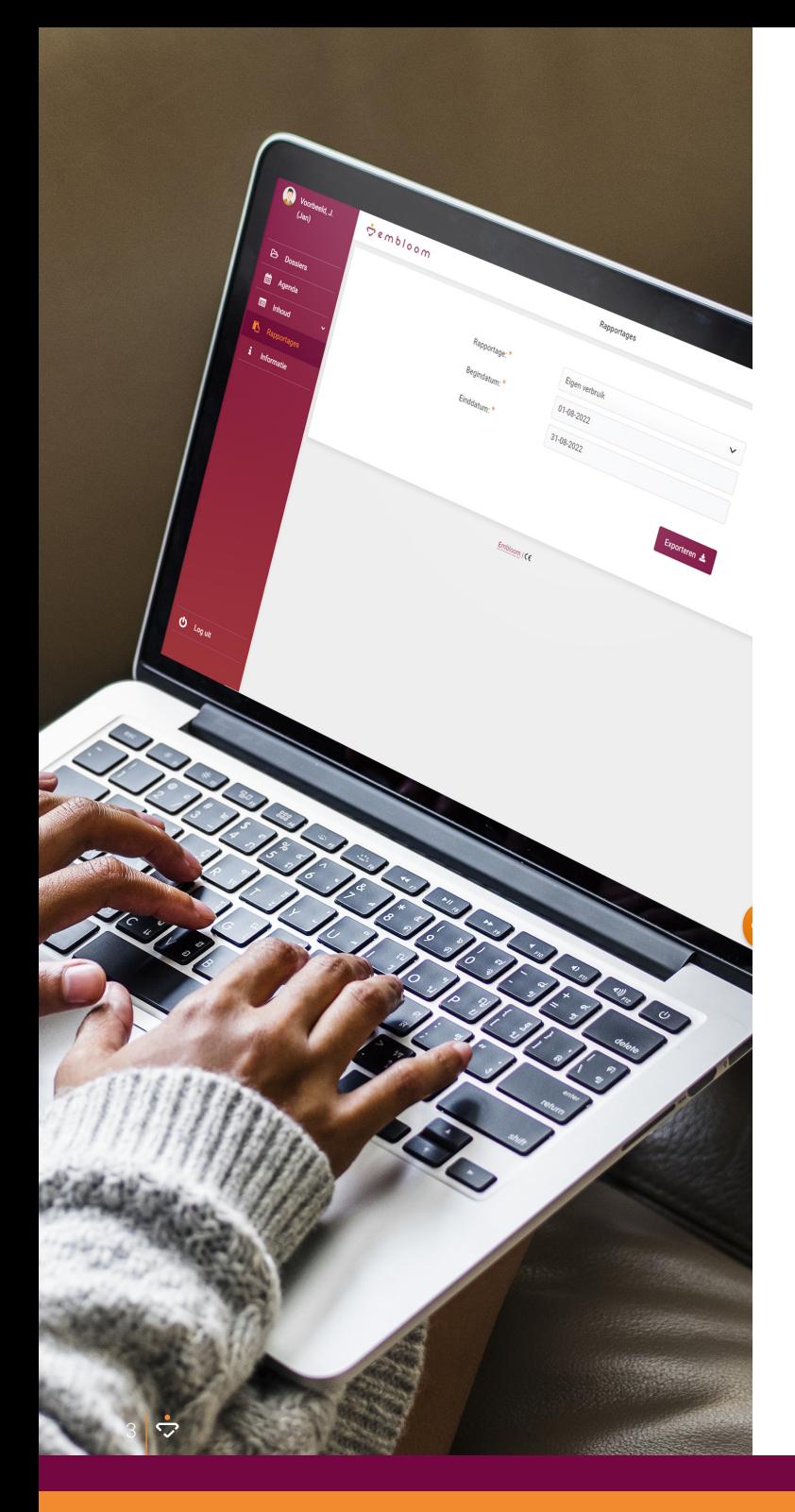

# **Inleiding**

Binnen Embloom kun je zelf verschillende rapportages maken. Afhankelijk van de rol die is toegekend aan jouw account kun je verschillende rapportages met statistieken downloaden.

- Als **behandelaar** kun je onder andere rapportages maken van je eigen verbruik en van de scorestatistieken van je eigen dossiers.
- Als je de **supervisorrol** hebt, kun je naast je eigen dossiers ook de dossiers van andere behandelaren binnen jouw organisatie zien. Je kunt dan onder andere rapportages maken van je eigen verbruik, van de scorestatistieken van je eigen dossiers, van het verbruik van jouw organisatie en van de scorestatistieken van jouw organisatie.
- De **exportrol** wordt vaak toegekend aan personen die geen behandelaar zijn. Binnen dit account kun je rapportages maken van het verbruik van jouw organisatie en van de scorestatistieken van jouw organisatie.

In deze handleiding laten we zien hoe je een aantal verschillende rapportages kunt maken en hoe je deze kunt lezen.

**Let op:** wanneer je via een koppeling met een EPD werkt, kan het zijn dat je de mogelijkheid om rapportages te maken niet kunt zien. In dat geval kun je een apart (gratis) export account bij ons aanvragen om rapportages van jouw organisatie te kunnen maken.

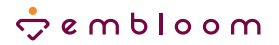

# <span id="page-3-0"></span>**Rapportage van eigen verbruik maken**

Je kunt een rapportage van je eigen verbruik maken als je behandelaar bent of als je de supervisorrol hebt.

#### **Instellen**

**1**

**2**

Klik binnen Embloom op het menu-item "Rapportages".

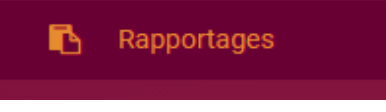

Je ziet dan het volgende scherm. In het eerste veld "Rapportage" kun je in een dropdown menu aangeven welke rapportage je wilt maken. Kies hier voor "Eigen verbruik". Vul een begindatum en een einddatum in van de periode waarover je de rapportage wilt bekijken. Klik vervolgens op "Exporteren".

Rapportage: Eigen verbruik Begindatum: 01-06-2021 Finddatum<sup>\*</sup> 30-06-2021

Exporteren  $\pm$ 

### $\dot{D}$  e m b l o o m

**3**

Er wordt nu een Excel bestand gedownload. Als je dat document opent, zie je een tabel met gegevens over de verschillende items die je klaargezet hebt binnen de betreffende periode en welke kosten hierbij horen. Deze gegevens betreffen alleen jouw eigen dossiers.

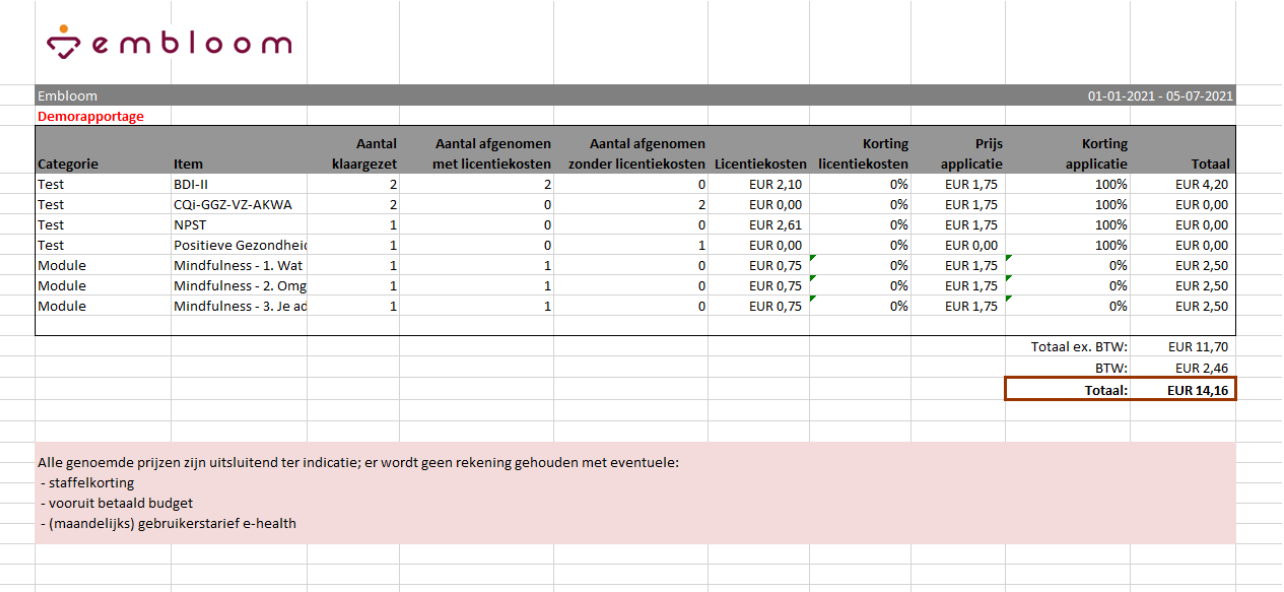

In deze tabel zie je eerst wat voor soort e-health item is klaargezet en hoe dit item heet. In de derde kolom zie je vervolgens hoeveel items je hebt klaargezet en in de twee kolommen daarnaast welke items ook daadwerkelijk zijn afgerond door de cliënt. Vervolgens zie je de licentiekosten per item en eventuele korting op de licentiekosten. Daarna zie je per item de applicatiekosten en eventuele korting op de applicatiekosten. Je ontvangt bijvoorbeeld 100% korting op de applicatiekosten als je een Premium abonnement hebt. De tabel eindigt met de totale verbruikskosten per item.

Rechtsonder (zie het rode vak) zie je ten slotte de totale verbruikskosten inclusief BTW. over de betreffende periode. Dit zijn de kosten die bovenop het vaste maandbedrag van je abonnement betaald dienen te worden.

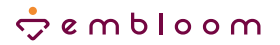

## <span id="page-5-0"></span>**Rapportage van eigen dossiers maken**

Je kunt een rapportage van je eigen dossiers maken als je behandelaar bent of als je de supervisorrol hebt.

#### **Instellen**

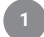

**2**

Klik binnen Embloom op het menu-item "Rapportages".

B Rapportages

Je ziet dan het volgende scherm. In het eerste veld "Rapportage" kun je in een dropdown menu aangeven welke rapportage je wilt maken. Kies hier voor "Eigen dossiers". Vul een begindatum en een einddatum in van de periode waarover je de rapportage wilt bekijken. Klik vervolgens op "Exporteren".

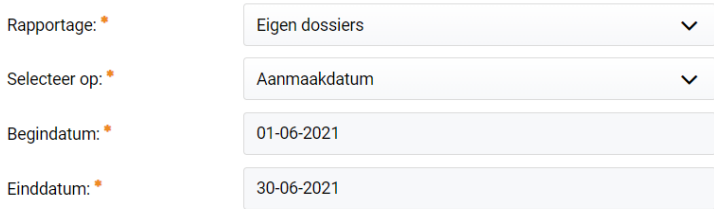

Exporteren  $\triangle$ 

Er wordt nu een Excel bestand gedownload. Als je dat document opent, zie je een overzicht van al jouw dossiers. In de verschillende kolommen zie je meer informatie over elk dossier. **3**

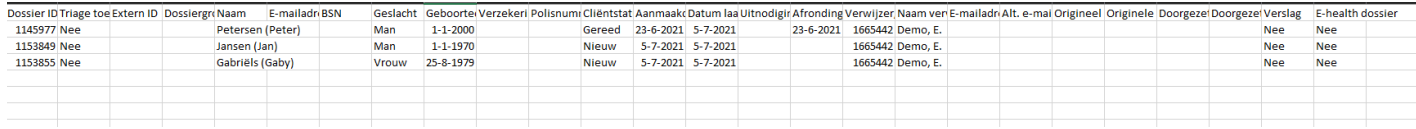

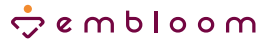

# <span id="page-6-0"></span>**Rapportage van scoresstatistieken van eigen dossiers maken**

Je kunt een rapportage van de scorestatistieken van je eigen dossiers maken als je behandelaar bent of als je de supervisorrol hebt.

#### **Instellen**

**1**

**2**

Klik binnen Embloom op het menu-item "Rapportages".

B Rapportages

Je ziet dan het volgende scherm. In het eerste veld "Rapportage" kun je in een dropdown menu aangeven welke rapportage je wilt maken. Kies hier voor "Scorestatistieken eigen dossiers". Er verschijnt nu een regel waar je een specifieke test kunt kiezen waarvoor je de scorestatistieken wilt downloaden of je kiest hier voor "alle" om de scores van alle afgeronde tests binnen jouw dossiers te zien. Vul ten slotte een begindatum en een einddatum in van de periode waarover je de rapportage wilt bekijken. Klik vervolgens op "Exporteren".

Rapportage: Test: Begindatum: Finddatum<sup>\*</sup>

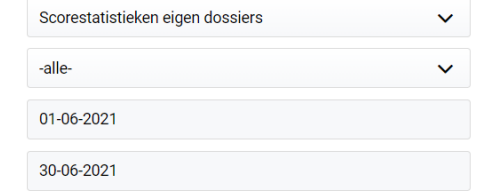

Exporteren  $\triangle$ 

### $\frac{1}{2}$ embloom

**3**

Er wordt nu een Excel bestand gedownload. Als je dat document opent, zie je een tabel met de scores van de betreffende vragenlijst. De scores worden per subschaal weergegeven. De naam van de vragenlijst vind je onderin bij de naam van het werkblad. Wanneer je alle tests hebt aangeklikt, zie je dat er van elke vragenlijst een apart werkblad is gemaakt, waarop de bijbehorende scores te vinden zijn.

# $\dot{z}$  embloom

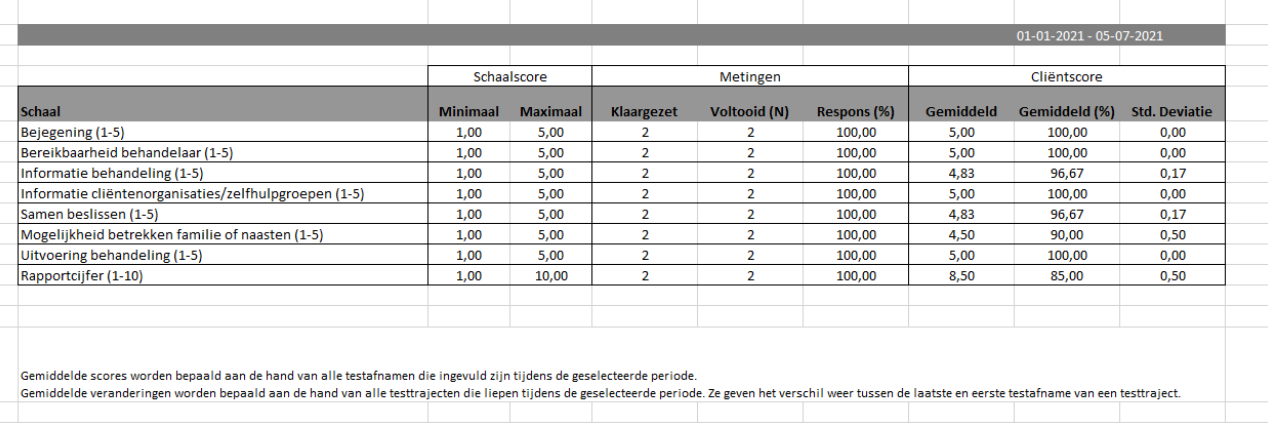

#### **Schaalscores**

Onder schaalscores vind je de minimale en maximale score per subschaal.

#### **Metingen**

Onder metingen vind je meer informatie over hoe vaak je de betreffende vragenlijst hebt klaargezet binnen jouw dossiers, hoe vaak de vragenlijst afgerond is door de cliënt en hoe groot de respons was.

#### **Cliëntscore**

Onder cliëntscore zie je de gemiddelde score van al je cliënten per subschaal met het bijbehorende percentage. Ook wordt hier de standaard deviatie per subschaal getoond die erbij hoort. Deze standaard deviatie is dus gebaseerd op de scores van jouw cliëntenpopulatie.

#### **Scoreverandering**

Scoreverandering geeft informatie over het verloop van de score als er sprake is van een voor- en nameting. Je vindt hier informatie over het aantal cliënten die zowel de voor- als nameting hebben afgerond, de gemiddelde verandering in de score (let op: soms kan een mingetal betekenen dat de score verbeterd is) en de bijbehorende standaard deviatie.

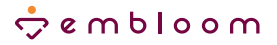

# <span id="page-8-0"></span>**Rapportage van verbruik van jouw organisatie maken**

Je kunt een rapportage van het verbruik van jouw organisatie maken als je de supervisorrol of de exportrol hebt.

#### **Instellen**

**1**

**2**

Klik binnen Embloom op het menu-item "Rapportages".

B Rapportages

Je ziet dan het volgende scherm. In het eerste veld "Rapportage" kun je in een dropdown menu aangeven welke rapportage je wilt maken. Kies hier voor "Verbruik van jouw organisatie". Er verschijnt nu een regel waar je een specifieke gebruiker kunt kiezen waarvan je het verbruik wilt downloaden of je kiest hier voor "alle" om het verbruik van de hele organisatie te zien. Vul ten slotte een begindatum en een einddatum in van de periode waarover je de rapportage wilt bekijken. Klik vervolgens op "Exporteren".

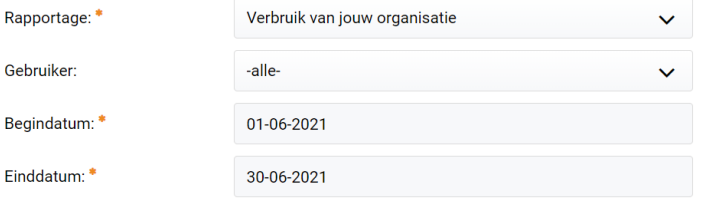

Exporteren

### $R$  embloom

**3**

Er wordt nu een Excel bestand gedownload. Als je dat document opent, zie je een tabel met gegevens over de verschillende items die alle behandelaars hebben klaargezet binnen de betreffende periode en welke kosten hierbij horen.

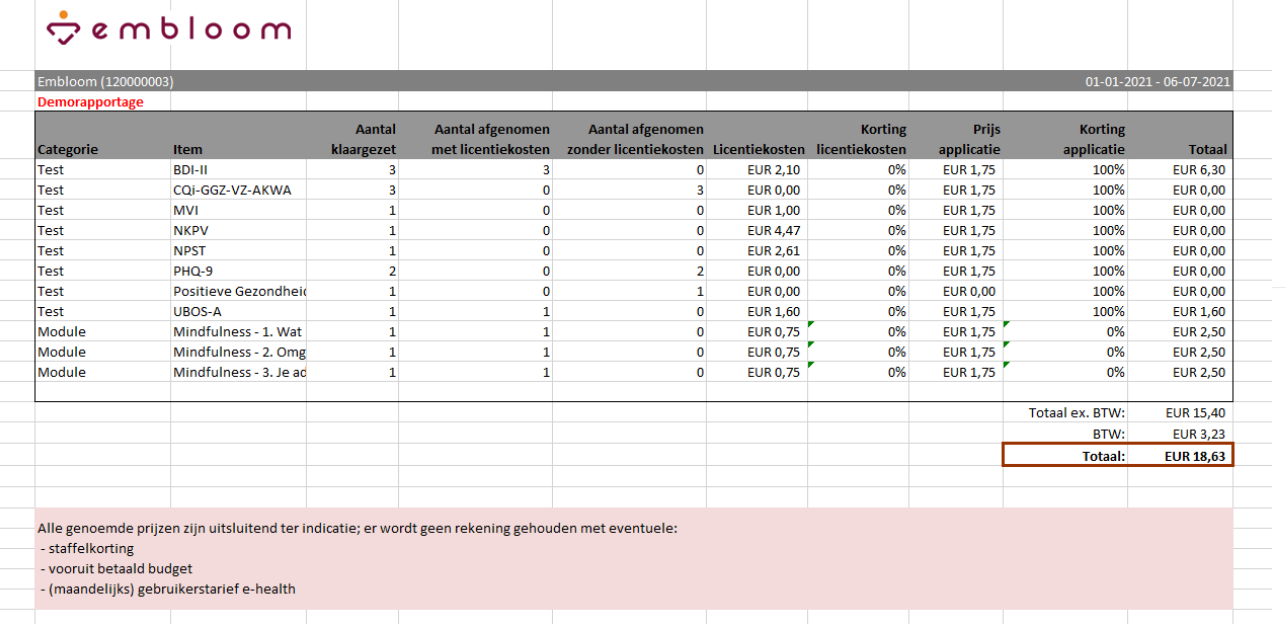

In deze tabel zie je eerst wat voor soort e-health item is klaargezet en hoe dit item heet. In de derde kolom zie je vervolgens hoeveel items zijn klaargezet en in de twee kolommen daarnaast welke items ook daadwerkelijk zijn afgerond door de cliënt. Vervolgens zie je de licentiekosten per item en eventuele korting op de licentiekosten. Daarna zie je per item de applicatiekosten en eventuele korting op de applicatiekosten. Je ontvangt bijvoorbeeld 100% korting op de applicatiekosten als je een Premium abonnement hebt. De tabel eindigt met de totale verbruikskosten per item.

Rechtsonder (zie het rode vak) zie je ten slotte de totale verbruikskosten inclusief BTW. over de betreffende periode. Dit zijn de kosten die bovenop het vaste maandbedrag van je abonnement betaald dienen te worden.

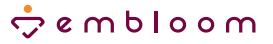

# <span id="page-10-0"></span>**Rapportages van scorestatistieken van jouw organisatie maken**

Je kunt een rapportage van de scorestatistieken van jouw organisatie maken als je de supervisorrol of de exportrol hebt.

#### **Instellen**

**1**

**2**

Klik binnen Embloom op het menu-item "Rapportages".

B Rapportages

Je ziet dan het volgende scherm. In het eerste veld "Rapportage" kun je in een dropdown menu aangeven welke rapportage je wilt maken. Kies hier voor "Scorestatistieken van jouw organisatie". Er verschijnen nu twee regels waar je een specifieke test kunt kiezen of een specifieke gebruiker kunt kiezen waarvoor je de scorestatistieken wilt downloaden of je kiest hier voor "alle" om de scores van alle afgeronde tests en alle gebruikers binnen jouw organisatie te zien. Vul ten slotte een begindatum en een einddatum in van de periode waarover je de rapportage wilt bekijken. Klik vervolgens op "Exporteren".

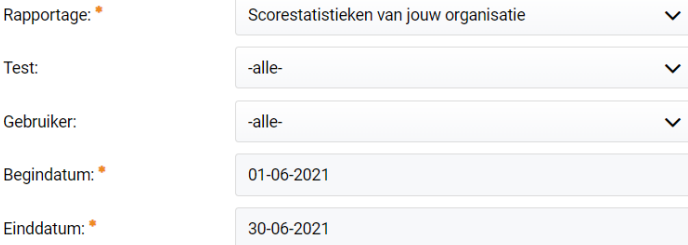

Exporteren  $\triangle$ 

### $\frac{1}{2}$ embloom

**3**

Er wordt nu een Excel bestand gedownload. Als je dat document opent, zie je een tabel met de scores van de betreffende vragenlijst. De scores worden per subschaal weergegeven. De naam van de vragenlijst vind je onderin bij de naam van het werkblad. Wanneer je alle tests hebt aangeklikt, zie je dat er van elke vragenlijst een apart werkblad is gemaakt, waarop de bijbehorende scores te vinden zijn.

### $S$  embloom

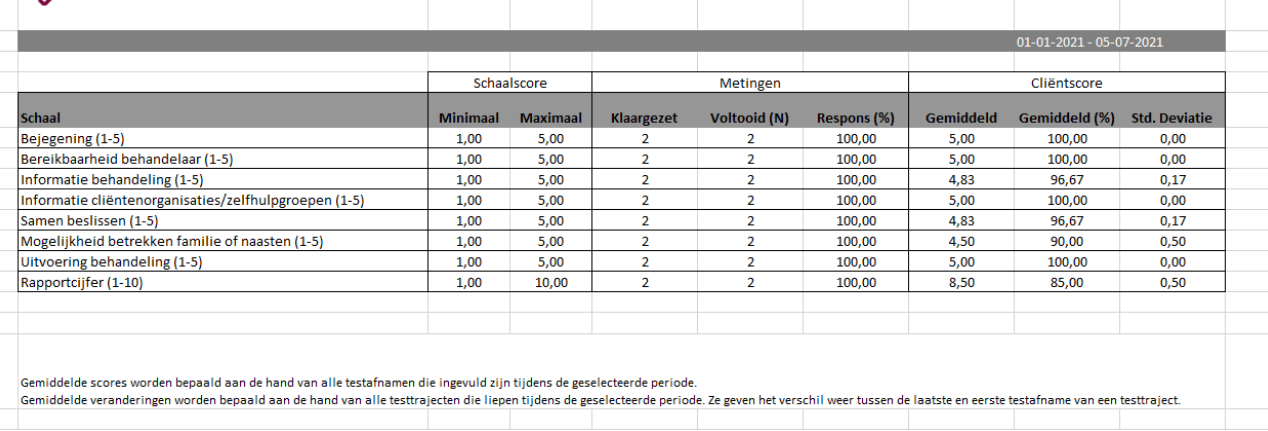

#### **Schaalscores**

Onder schaalscores vind je de minimale en maximale score per subschaal.

#### **Metingen**

Onder metingen vind je meer informatie over hoe vaak de betreffende vragenlijst is klaargezet binnen jouw organisatie, hoe vaak de vragenlijst afgerond is door de cliënt en hoe groot de respons was.

#### **Cliëntscore**

Onder cliëntscore zie je de gemiddelde score van alle cliënten per subschaal met het bijbehorende percentage. Ook wordt hier de standaard deviatie per subschaal getoond die erbij hoort. Deze standaard deviatie is dus gebaseerd op de scores van jouw cliëntenpopulatie.

#### **Scoreverandering**

Scoreverandering geeft informatie over het verloop van de score als er sprake is van een voor- en nameting. Je vindt hier informatie over het aantal cliënten die zowel de voor- als nameting hebben afgerond, de gemiddelde verandering in de score (let op: soms kan een mingetal betekenen dat de score verbeterd is) en de bijbehorende standaard deviatie.

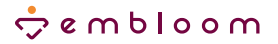

# <span id="page-12-0"></span>**Data export maken**

Je kunt een data export van jouw organisatie maken als je de supervisorrol of de exportrol hebt. Een data export geeft alle gegevens van jouw organisatie weer binnen een bepaalde periode. Als je de gegevens van jouw organisatie wilt bewaren, bijvoorbeeld bij opzegging van jullie accounts, dan kun je deze data export maken.

#### **Instellen**

**1**

**2**

Klik binnen Embloom op het menu-item "Rapportages".

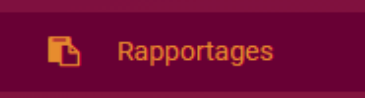

Je ziet dan het volgende scherm. In het eerste veld "Rapportage" kun je in een dropdown menu aangeven welke rapportage je wilt maken. Kies hier voor "Dossiers van jouw organisatie met klaargezette items en resultaten". Er verschijnen nu vier nieuwe regels. Eerst kun je kiezen waarop je wilt selecteren. Vervolgens kun je één specifieke test kiezen of alle tests. Daarna kun je aangeven of je lege dossiers en e-health items wilt meenemen in deze rapportage. Vul ten slotte een begindatum en een einddatum in van de periode waarover je de rapportage wilt bekijken. Klik vervolgens op "Exporteren".

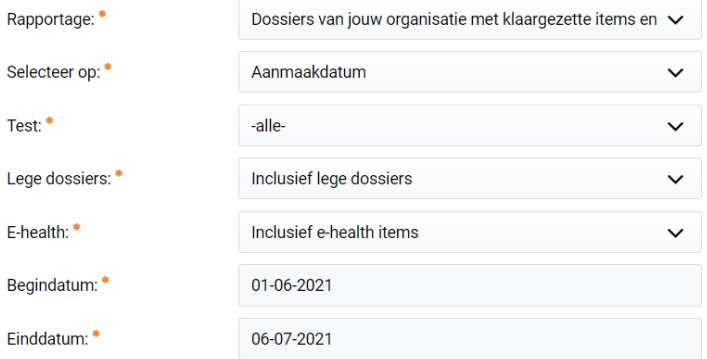

Exporteren  $\triangle$ 

### $\dot{\sigma}$ embloom

**3**

Er wordt nu een Excel bestand gedownload. Als je dat document opent, zie je een overzicht van de logs. Je ziet het dossiernummer, de gebruiker die toegang tot het dossier heeft gehad, welke actie die gebruiker heeft uitgevoerd en wanneer dit was.

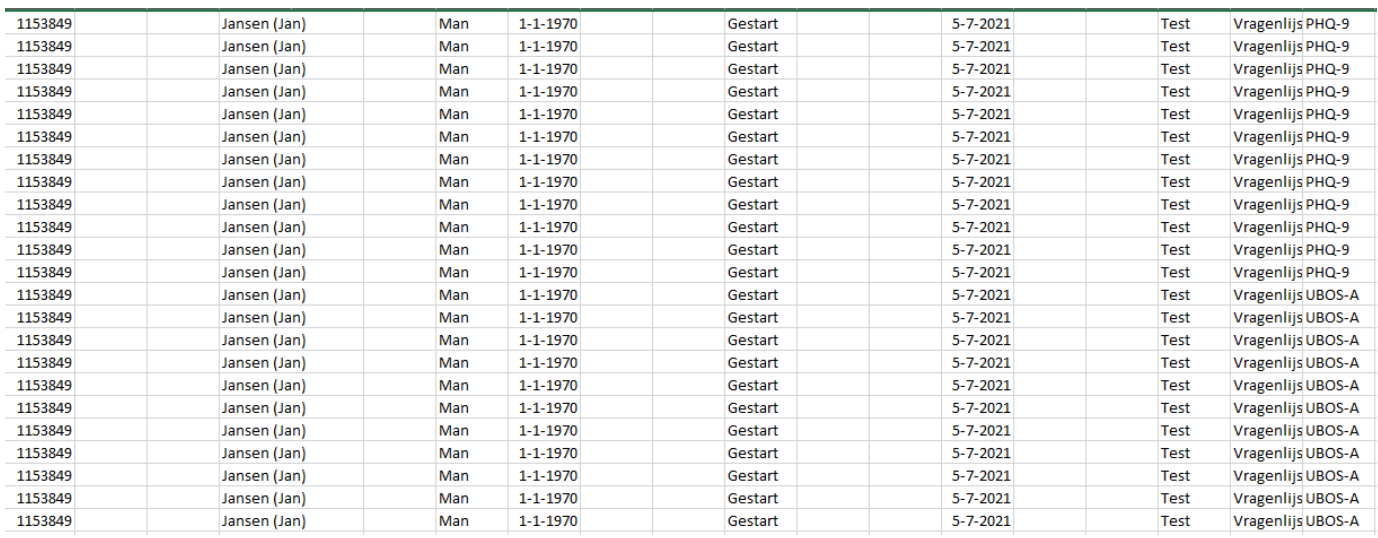

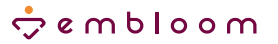

# <span id="page-14-0"></span>**Dossiertoegang logs**

Je kunt een rapportage van de dossiertoegang logs van jouw organisatie maken als je de supervisorrol of de exportrol hebt. Met deze rapportage kun je zien wanneer bepaalde gebruikers toegang hebben gehad tot een dossier. Met name voor audits kan dit een interessante rapportage zijn.

#### **Instellen**

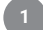

**2**

Klik binnen Embloom op het menu-item "Rapportages".

Je ziet dan het volgende scherm. In het eerste veld "Rapportage" kun je in een dropdown menu aangeven welke rapportage je wilt maken. Kies hier voor "Dossiertoegang logs". Er verschijnt nu een regel waar je een dossiernummer kunt invoeren. Als je hier een dossiernummer invult, krijg je alleen de logs van dit dossier te zien. Laat je dit veld leeg, dan krijg je de logs van alle dossiers binnen jouw organisatie te zien. Vul ten slotte een begindatum en een einddatum in van de periode waarover je de rapportage wilt bekijken. Klik vervolgens op "Exporteren".

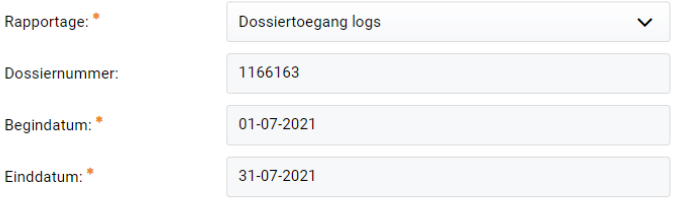

Rapportages

R

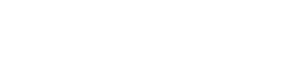

Er wordt nu een Excel bestand gedownload. Als je dat document opent, zie je een overzicht van de logs. Je ziet het dossiernummer, de gebruiker die toegang tot het dossier heeft gehad, welke actie die gebruiker heeft uitgevoerd en wanneer dit was. **3**

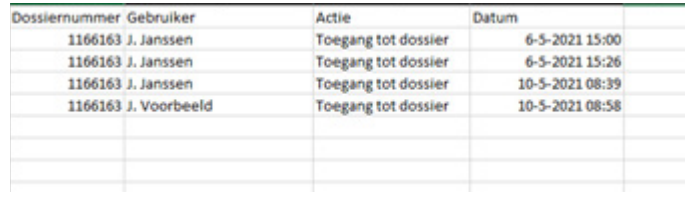

Exporteren &

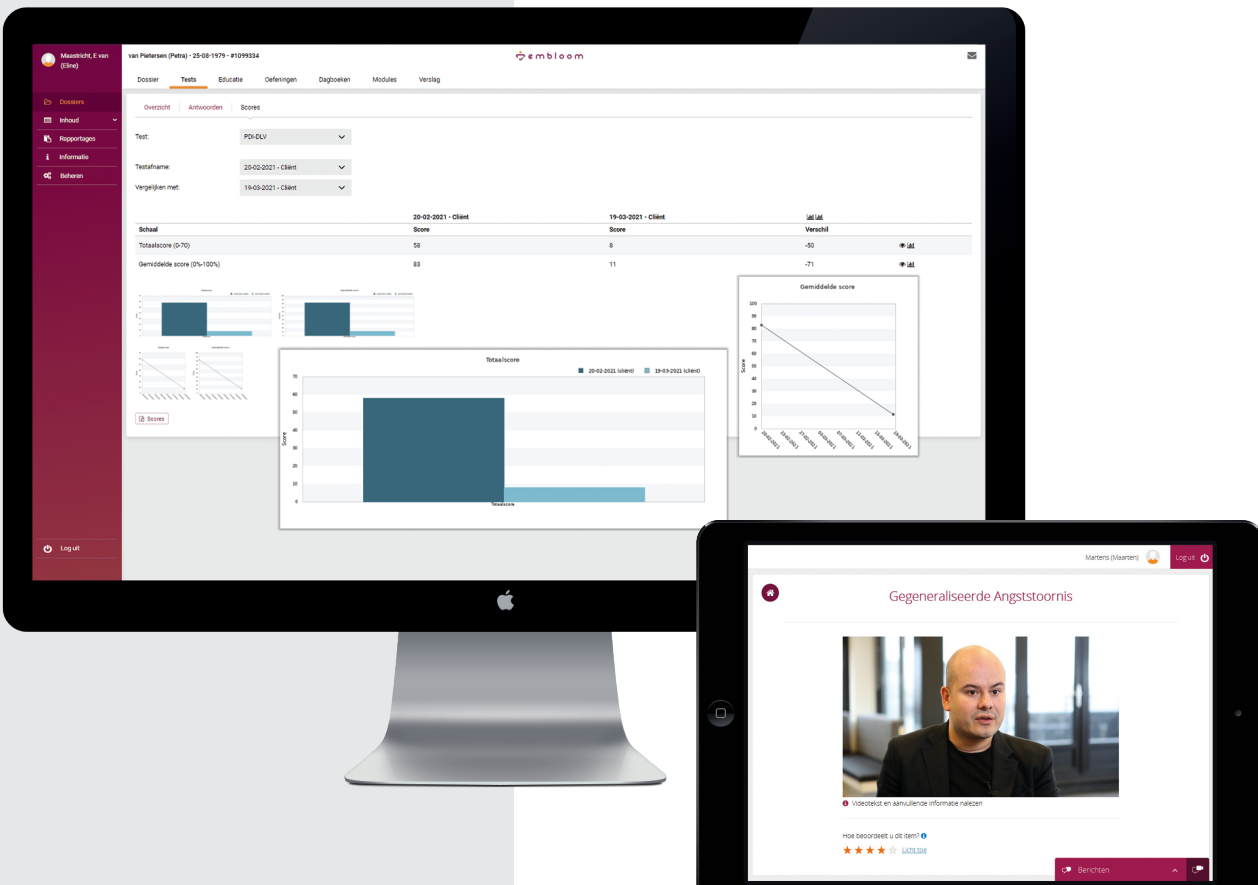

### **Meer informatie**

Heb je na het lezen van deze handleiding nog vragen of verdere ondersteuning nodig, neem dan gerust contact met ons op via onderstaande gegevens.

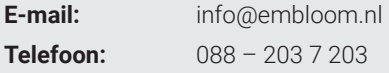